How to Export an iMovie into Google Drive and Get a Sharing Link

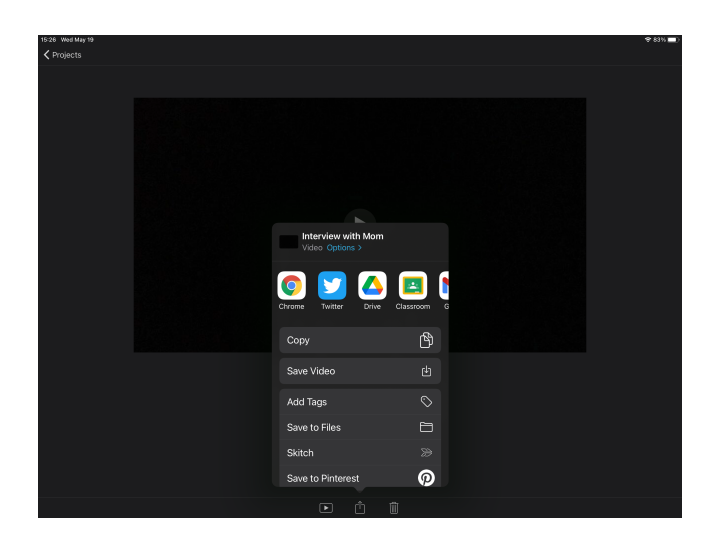

In iMovie, at the bottom center of your iPad, there is the sharing button (square with an arrow coming out of it). Tap on that.

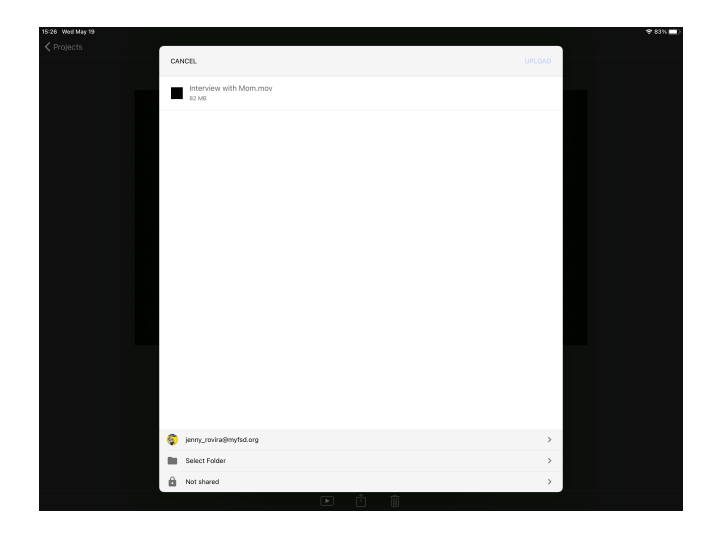

In the bottom of the new window that pops up, choose SELECT FOLDER.

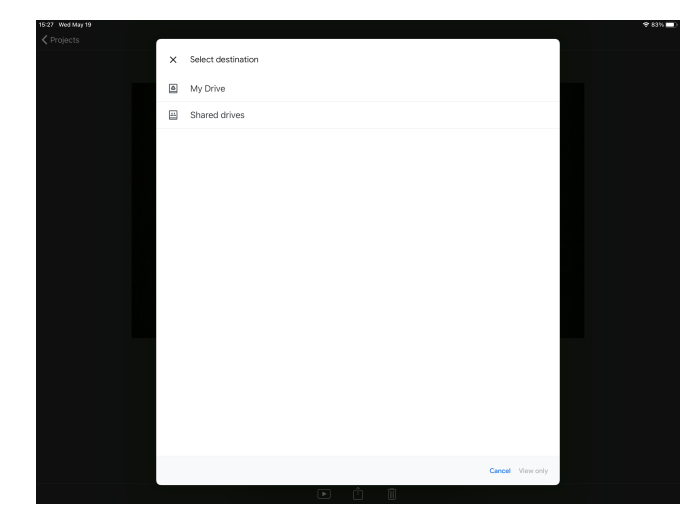

In the new window that pops up, tap on MY DRIVE.

How to Export an iMovie into Google Drive and Get a Sharing Link

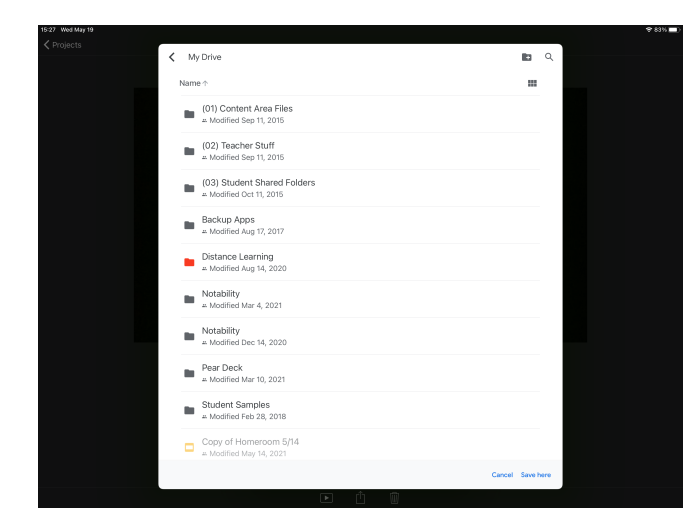

You have a few options here:

- In the bottom right-hand corner, tap SAVE HERE to keep it in your main Drive.
- Or, alternatively, if you have a special folder to which you want to send it, tap on the designated folder to send it there. Then, tap SAVE HERE.

(You can always send it to your main drive and move it where you want to go later in the Drive app itself.)

Now, in the upper right-hand corner, go ahead and tap on UPLOAD.

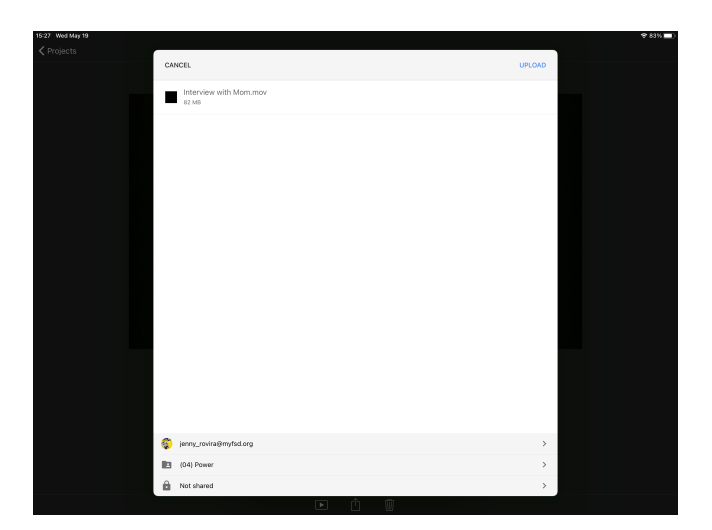

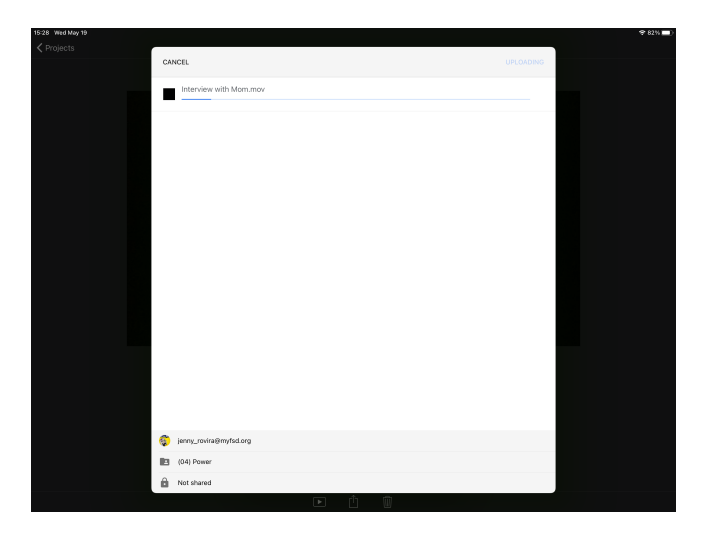

If you see the thin blue bar becoming darker blue, then you know it is uploading!

How to Export an iMovie into Google Drive and Get a Sharing Link

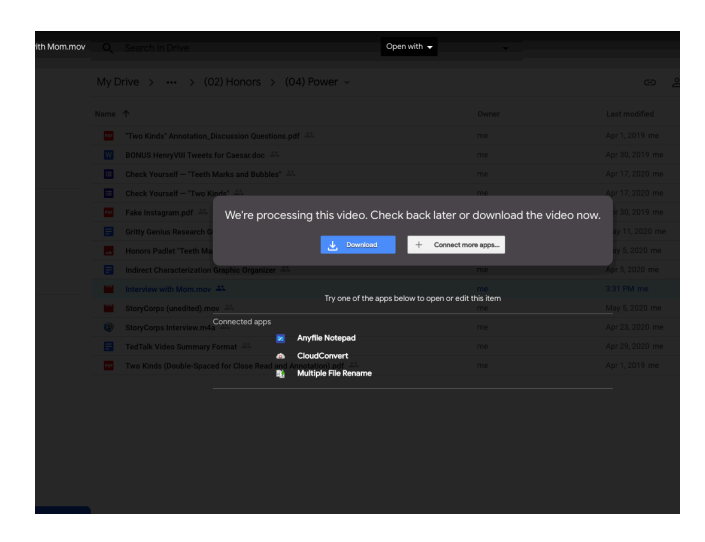

Once iMovie is done uploading the file, you can move to Google Drive. It will take a bit for Google Drive to "process" your file.

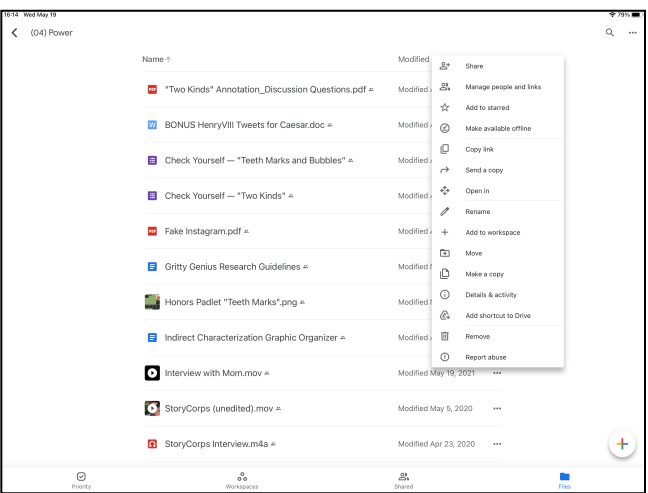

Once Google is done "processing" your file, find it— DON'T OPEN IT—but just tap on the three dots next to the file name.

Then, in the mini-window, tap on MANAGE PEOPLE AND LINKS.

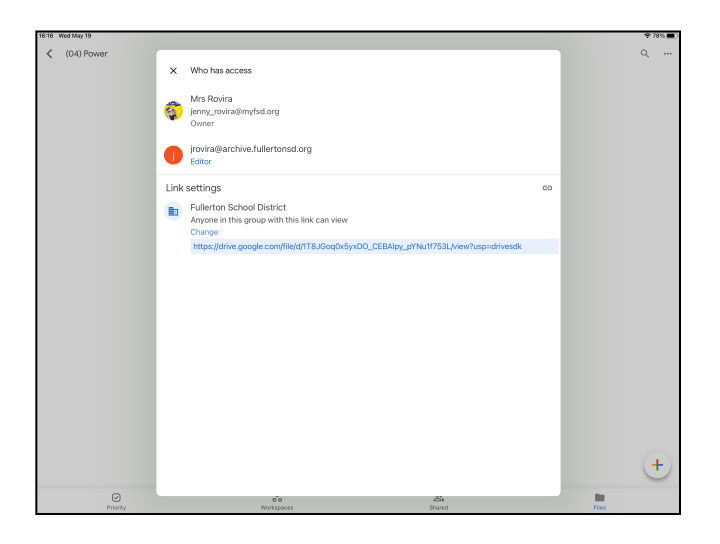

## IMPORTANT!

Under "Link Settings," ensure that it says "Fullerton School District — Anyone in this group with this link can view" and, if it doesn't, tap on CHANGE to be sure that it does. Otherwise, I will not be able to access your file to listen to it.

Finally, if all is good, then tap on the "paper clip" looking icon to copy the sharing link to your clipboard. Then, paste it into your reflection document. You're good to go!